## **Beautification**

- 1. Create a new layer (CTRL+J)
- 2. Rename Layer "wrinkles"
- 3. Using spot healing tool draw along any fine wrinkles changing the brush size to match the width of the wrinkles.
- 4. For deeper wrinkles, create a new layer and rename to wrinkles2 and repeat the process. Once done, change the opacity of the layer so that the wrinkles are visible but less pronounced.
- 5. Create a new layer and name it "chin"
- 6. Select the filter dropdown and the liquefy filter. Gently move the skin below the chin line upwards to create more chin definition. This can be used to slim faces too.
- 7. Create a new layer called "make-up" (removing shine, brightening lipstick and emphasizing eyes)
- 8. Removing Shine: using the paintbrush tool select an area of the skin that isn't shiny and is approximately the same colour as the shiny area should be. Change the opacity to 10% and paint over shiny areas changing the colour as required.
	- a. Lipstick either using the paintbrush tool in the same way as before (after selecting the appropriate area (normally the darkest area of the lips), or use the sponge tool set to saturate with the flow set to approx. 20% and paint carefully over the lips.
	- b. Mascara using the burn tool set to pick up shadows and the exposure set to approx. 15% paint over the lashes (and eyebrows if necessary). Repeat until required darkness reached.
- 9. Create a new layer called "teeth/eyes"
- 10. If teeth or whites of eyes are yellow or red, select sponge tool and set to desaturate with an opacity of 10% and paint over until the worst of the colour has gone
- 11. Once de-saturated, change to the dodge tool with the opacity set to 7% and paint over until teeth and eyes are done. Be careful not too overdo either!
- 12. Create a new layer called skin
- 13. Select the filter dropdown and choose Surface Blur from the Blur options
- 14. With the radius set to 25 pixels and threshold set to 15 levels click on OK
- 15. Change the opacity of the layer so that some skin detail shows through (approx. 40%).
- 16. Save Right
- 17. Click on top layer and select merge visible.
- 18. Duplicate layer and change to Screen Blend and adjust opacity to brighten.
- 19. Select Colour Adjustment layer
- 20. Change the colours as follows:

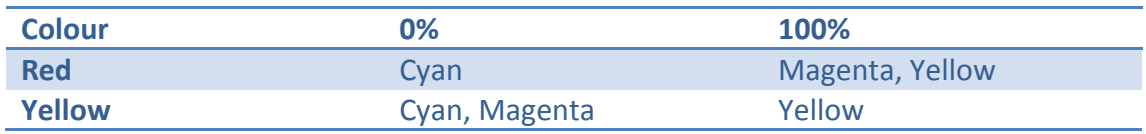

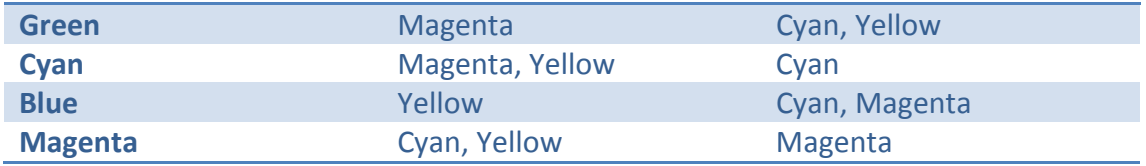

- 21. Adjust layer opacity (30%, 60% or 90%) as suits.
- 22. Flatten image
- 23. Sharpen as per sharpening instructions and change opacity of sharpened layer to 30%
- 24. Save